# Novell Identity Assurance Solution

www.novell.com 3.0.2 ADMINISTRATION GUIDE

February 15, 2008

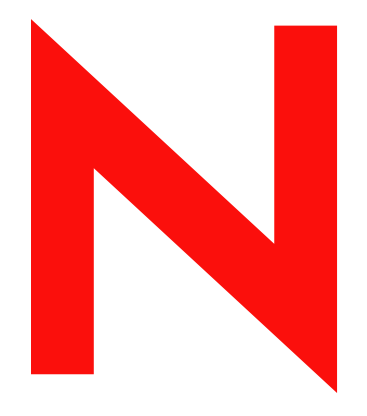

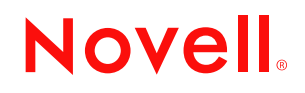

#### **Legal Notices**

Novell, Inc. makes no representations or warranties with respect to the contents or use of this documentation, and specifically disclaims any express or implied warranties of merchantability or fitness for any particular purpose. Further, Novell, Inc. reserves the right to revise this publication and to make changes to its content, at any time, without obligation to notify any person or entity of such revisions or changes.

Further, Novell, Inc. makes no representations or warranties with respect to any software, and specifically disclaims any express or implied warranties of merchantability or fitness for any particular purpose. Further, Novell, Inc. reserves the right to make changes to any and all parts of Novell software, at any time, without any obligation to notify any person or entity of such changes.

Any products or technical information provided under this Agreement may be subject to U.S. export controls and the trade laws of other countries. You agree to comply with all export control regulations and to obtain any required licenses or classification to export, re-export or import deliverables. You agree not to export or re-export to entities on the current U.S. export exclusion lists or to any embargoed or terrorist countries as specified in the U.S. export laws. You agree to not use deliverables for prohibited nuclear, missile, or chemical biological weaponry end uses. See the [Novell International Trade Services Web page](http://www.novell.com/info/exports/) (http://www.novell.com/info/exports/) for more information on exporting Novell software. Novell assumes no responsibility for your failure to obtain any necessary export approvals.

Copyright © 2008 Novell, Inc. All rights reserved. No part of this publication may be reproduced, photocopied, stored on a retrieval system, or transmitted without the express written consent of the publisher.

Novell, Inc. has intellectual property rights relating to technology embodied in the product that is described in this document. In particular, and without limitation, these intellectual property rights may include one or more of the U.S. patents listed on the [Novell Legal Patents Web page](http://www.novell.com/company/legal/patents/) (http://www.novell.com/company/legal/patents/) and one or more additional patents or pending patent applications in the U.S. and in other countries.

Novell, Inc. 404 Wyman Street, Suite 500 Waltham, MA 02451 U.S.A. www.novell.com

*Online Documentation:* To access the latest online documentation for this and other Novell products, see [the Novell Documentation Web page](http://www.novell.com/documentation) (http://www.novell.com/documentation).

#### **Novell Trademarks**

For Novell trademarks, see [the Novell Trademark and Service Mark list](http://www.novell.com/company/legal/trademarks/tmlist.html) (http://www.novell.com/company/legal/ trademarks/tmlist.html).

#### **Third-Party Materials**

All third-party trademarks are the property of their respective owners.

## **Contents**

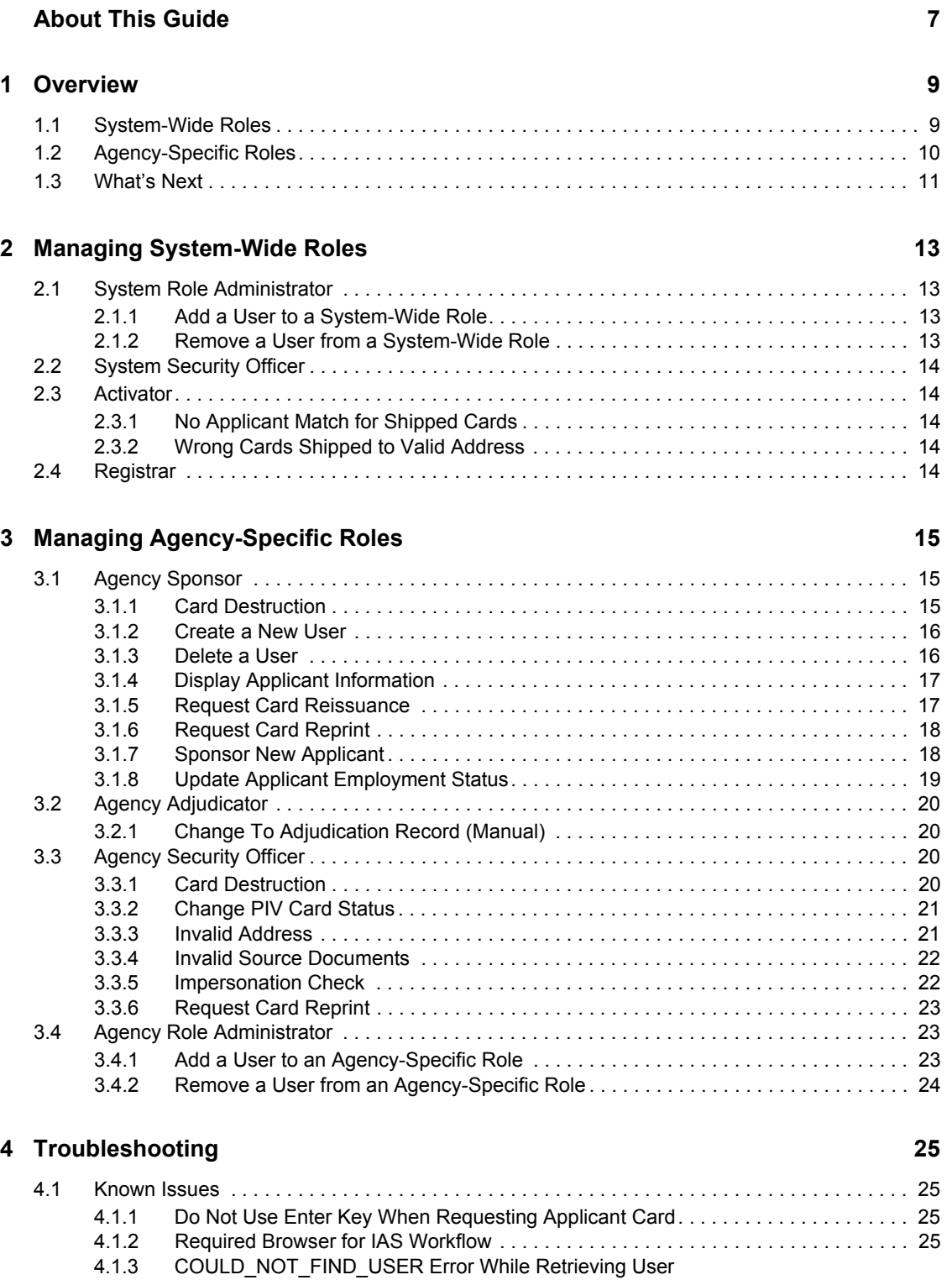

[AIMS\\_NO\\_SUCH\\_WALLET . . . . . . . . . . . . . . . . . . . . . . . . . . . . . . . . . . . . . . . . . . . 25](#page-24-4)

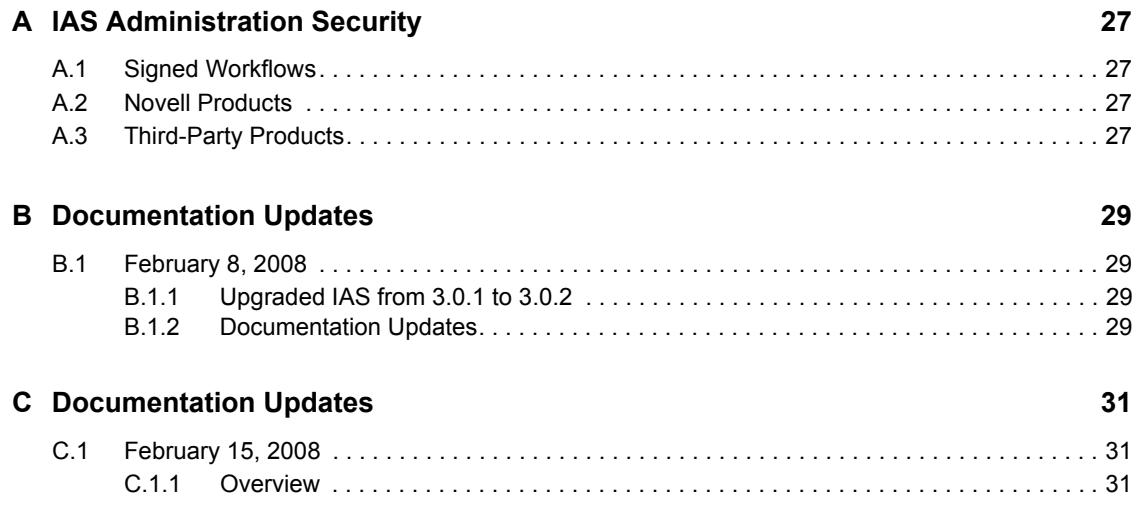

# <span id="page-6-0"></span>**About This Guide**

This guide provides information on performing basic administration tasks for the Identity Assurance Solution.

- [Chapter 1, "Overview," on page 9](#page-8-0)
- [Chapter 2, "Managing System-Wide Roles," on page 13](#page-12-0)
- [Chapter 3, "Managing Agency-Specific Roles," on page 15](#page-14-0)
- [Chapter 4, "Troubleshooting," on page 25](#page-24-0)
- [Appendix A, "IAS Administration Security," on page 27](#page-26-0)

#### **Audience**

This guide is intended for system administrators and system integrators.

#### **Feedback**

We want to hear your comments and suggestions about this manual and the other documentation included with this product. Please use the User Comments feature at the bottom of each page of the online documentation, or go to www.novell.com/documentation/feedback.html and enter your comments there.

#### **Documentation Updates**

For the most recent version of the *Identity Assurance Solution Administration Guide*, visit the [Identity Assurance Solution Documentation Web site](http://www.novell.com/documentation/ias301/index.html) (http://www.novell.com/documentation/ ias301/index.html).

#### **Documentation Conventions**

In Novell<sup>®</sup> documentation, a greater-than symbol  $(>)$  is used to separate actions within a step and items in a cross-reference path.

A trademark symbol  $(\mathbb{R}, \mathbb{M})$ , etc.) denotes a Novell trademark. An asterisk  $(*)$  denotes a third-party trademark.

When a single pathname can be written with a backslash for some platforms or a forward slash for other platforms, the pathname is presented with a backslash. Users of platforms that require a forward slash, such as Linux\* or UNIX\*, should use forward slashes as required by your software.

# <span id="page-8-0"></span><sup>1</sup>**Overview**

Novell® has partnered with third-party companies to build a solution that offers an integrated logical and physical control system that complies with Homeland Security Presidential Directive 12 (HSPD-12). HSPD-12 directs the implementation of a new standardized badging process, which is designed to enhance security, reduce identity fraud, and protect the personal privacy of users who are issued government identification.

Identity Assurance Solution provides a complete system for managing the enrollment, issuance, access control, and retirement of Personal Identification Verification (PIV) cards. This solution is in compliance with the Federal Information Processing Standards Publication 201 (FIPS 201) and provides components such as an Identity Management System (IDMS), a User Enrollment/ Biometric Capture system, a Card Management System (CMS), and Logical and Physical Access Control Systems (LACS/PACS).

During the installation of the Identity Assurance Solution, several roles are created. These roles and their associated tasks are based on the General Services Administration (GSA) standards. Those users who are assigned to these roles can perform their tasks by using the User Application for Provisioning through a Web browser.

This document outlines the roles and tasks performed by each role for the Identity Assurance Solution.

## <span id="page-8-1"></span>**1.1 System-Wide Roles**

This solution includes the following system-wide roles:

| <b>System-Wide Role</b>                                                                                             | <b>Description</b>                                                                                                    | Tasks                                                                                                    |
|----------------------------------------------------------------------------------------------------|----------------------------------------------------------------------------------------------------|----------------------------------------------------------------------------------------------------|
| System Role Administrator<br>For more information, see<br>Section 2.1, "System Role"<br>Administrator," on page 13. | Responsible for adding and removing<br>other users from roles in the system.<br>Can add or remove users from all<br>system-wide roles and from the<br>agency role administrator's role for<br>each agency. Cannot add or remove                                  | ◆ Add a User to a System-<br><b>Wide Role</b><br>$\bullet$ Remove a User from a<br><b>System-Wide Role</b> |
| <b>System Security Officer</b>                                                                                      | users from agency-specific roles.<br>Responsible for viewing and<br>managing the audit log. Does not<br>have any specific workflow tasks but<br>is responsible to enforce the rules<br>and policies related to PIV card<br>requests, activations, and issuances. | • No workflow tasks                                                                                        |
| For more information, see<br>Section 2.2, "System Security"<br>Officer," on page 14                                 |                                                                                                    |                                                                                                    |

<span id="page-8-2"></span>*Table 1-1 System-Wide Roles*

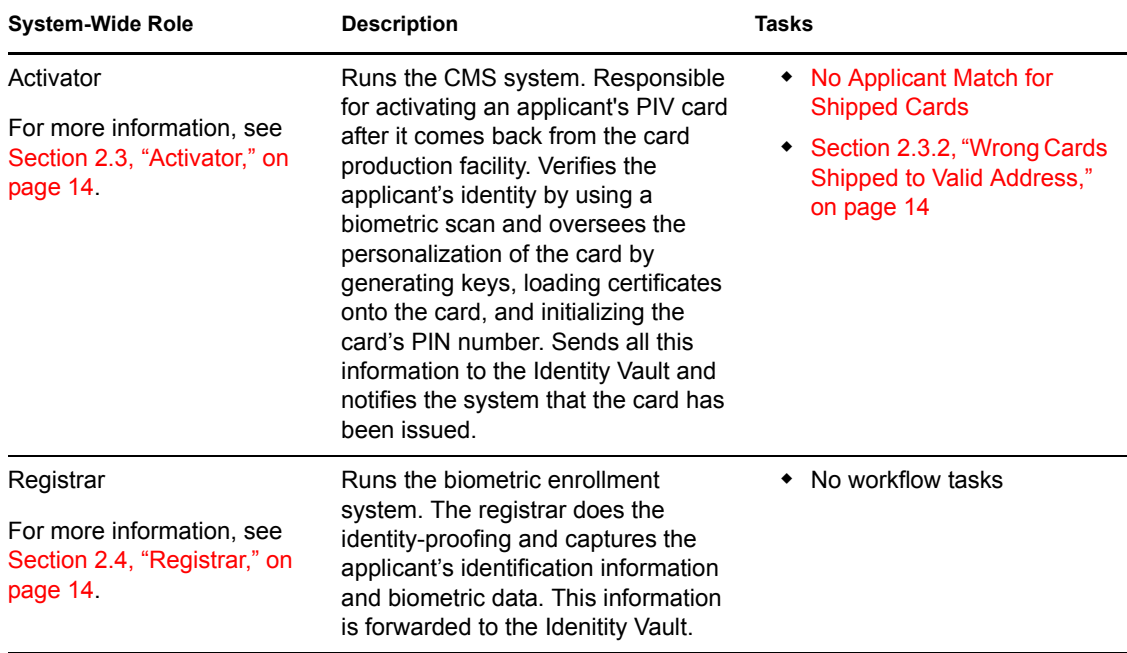

# <span id="page-9-0"></span>**1.2 Agency-Specific Roles**

This solution includes the following agency-specific roles:

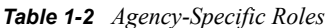

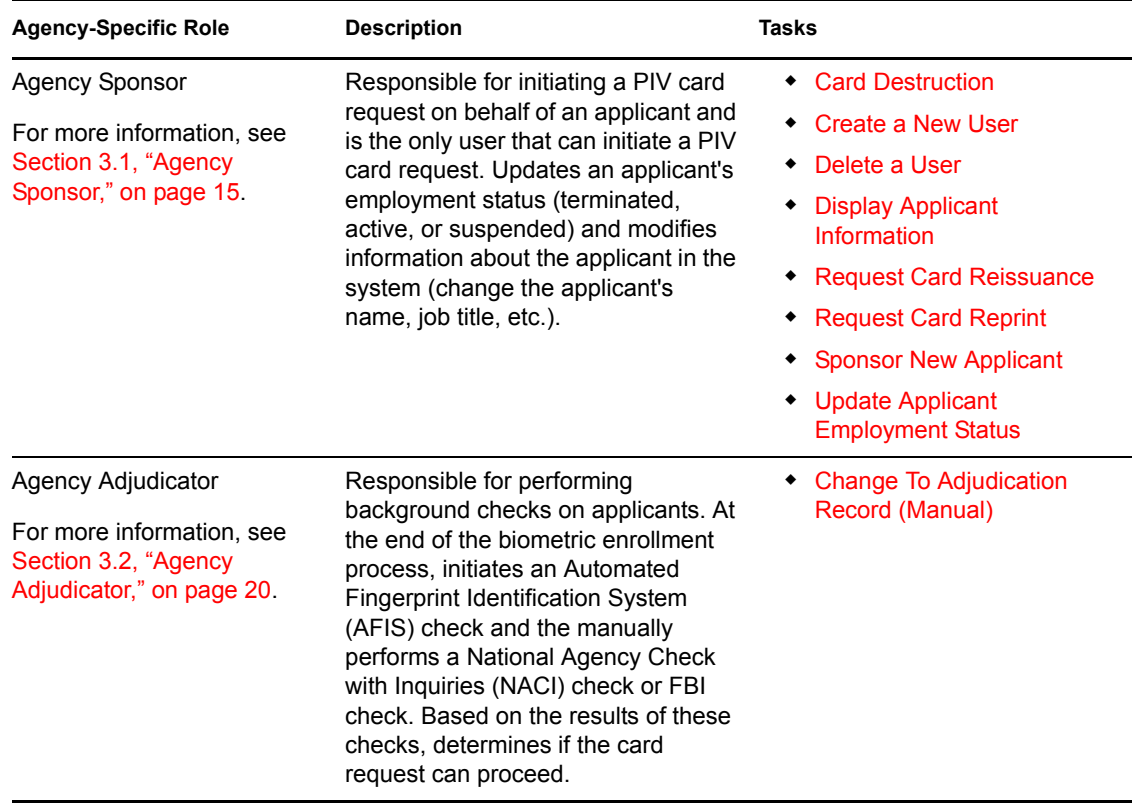

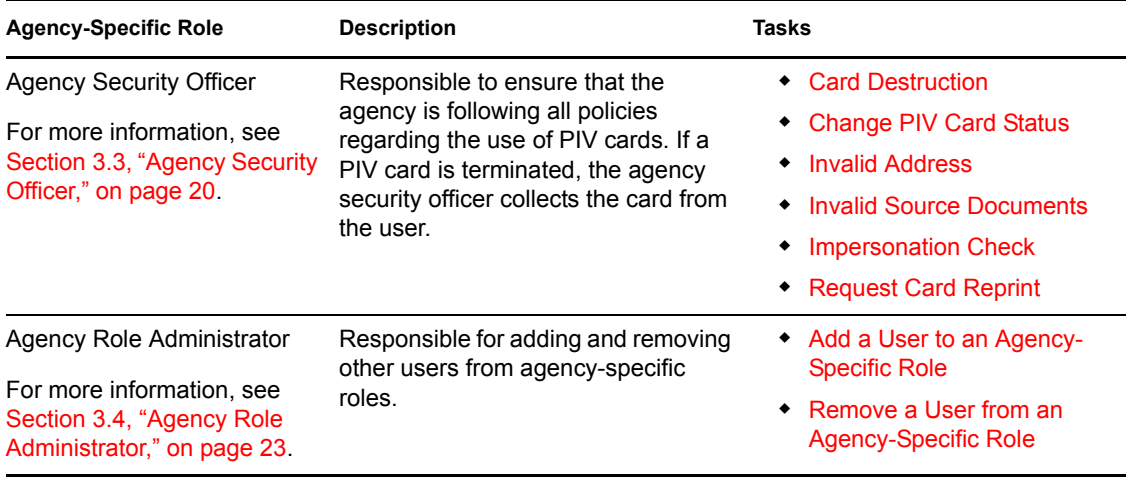

## <span id="page-10-0"></span>**1.3 What's Next**

To view information on performing tasks assigned to system-wide roles, see [Chapter 2, "Managing](#page-12-0)  [System-Wide Roles," on page 13](#page-12-0).

To view information on performing tasks assigned to agency-specific roles, see [Chapter 3,](#page-14-0)  ["Managing Agency-Specific Roles," on page 15](#page-14-0)

# <span id="page-12-0"></span><sup>2</sup>**Managing System-Wide Roles**

This section outlines the system-wide roles and tasks performed by each role for the Identity Assurance Solution.

When you are working with the workflow forms, all fields with an asterisk (\*) are required fields.

- [Section 2.1, "System Role Administrator," on page 13](#page-12-1)
- [Section 2.2, "System Security Officer," on page 14](#page-13-0)
- [Section 2.3, "Activator," on page 14](#page-13-1)
- <span id="page-12-4"></span>• [Section 2.4, "Registrar," on page 14](#page-13-4)

## <span id="page-12-1"></span>**2.1 System Role Administrator**

A system role administrator can perform the following tasks:

- [Section 2.1.1, "Add a User to a System-Wide Role," on page 13](#page-12-2)
- <span id="page-12-5"></span>[Section 2.1.2, "Remove a User from a System-Wide Role," on page 13](#page-12-3)

#### <span id="page-12-2"></span>**2.1.1 Add a User to a System-Wide Role**

This task allows the system role administrator to add a user to a system-wide role.

- **1** Log in to IAS Workflow as a system role administrator.
- **2** Click *Requests & Approvals > Request Resources*.
- **3** Click *Continue*.
- **4** Click *Add a User to a System-Wide Role*.
- **5** Select the system-wide role you want to assign a user to.
- **6** In the *Search by* field, select a value from the drop-down menu.

You can search for the user by either typing the user's last name and date of birth or by typing the user's Social Security number and date of birth.

- **7** Select the user.
- <span id="page-12-6"></span>**8** Click *Submit*.

#### <span id="page-12-3"></span>**2.1.2 Remove a User from a System-Wide Role**

This task allows the system role administrator to remove a user from a system-wide role.

- **1** Log in to IAS Workflow as a system role administrator.
- **2** Click *Requests & Approvals > Request Resources*.
- **3** Click *Continue*.
- **4** Click *Remove a User from a System-Wide Role.*
- **5** In the *Search by* field, select a value from the drop-down menu.

- **6** Select the user.
- <span id="page-13-5"></span>**7** Click *Remove*.

## <span id="page-13-0"></span>**2.2 System Security Officer**

The system security officer is responsible for administering the audit system and does not have any specific workflow tasks.

## <span id="page-13-6"></span><span id="page-13-1"></span>**2.3 Activator**

An activator can perform the following tasks:

- [Section 2.3.1, "No Applicant Match for Shipped Cards," on page 14](#page-13-2)
- <span id="page-13-8"></span>[Section 2.3.2, "Wrong Cards Shipped to Valid Address," on page 14](#page-13-3)

#### <span id="page-13-2"></span>**2.3.1 No Applicant Match for Shipped Cards**

If an applicant doesn't claim his or her PIV card, the activator can create an audit log for the event.

- **1** Log in to IAS Workflow as an activator.
- **2** Click *Requests & Approvals > Request Resources*.
- **3** Click *Continue*.
- **4** Click *No Applicant Match for Shipped Cards.*
- **5** Type a note explaining that the applicant has not claimed his or her card.
- **6** Select the *Warning and Usage Statement,* then click *Sign Approval*.
- <span id="page-13-9"></span>**7** Click *Submit*.

#### <span id="page-13-3"></span>**2.3.2 Wrong Cards Shipped to Valid Address**

If the wrong cards are shipped to a valid address, the activator can create and audit log for the event.

- **1** Log in to IAS Workflow as an activator.
- **2** Click *Requests & Approvals > Request Resources*.
- **3** Click *Continue*.
- **4** Click *Wrong Cards Shipped to Valid Address.*
- **5** Type a note explaining that the wrong cards were shipped.
- **6** Select the *Warning and Usage Statement,* then click *Sign Approval*.
- <span id="page-13-7"></span>**7** Click *Submit*.

## <span id="page-13-4"></span>**2.4 Registrar**

The registrar interacts directly with the biometric enrollment system and does not have any specific workflow tasks.

# <span id="page-14-0"></span><sup>3</sup>**Managing Agency-Specific Roles**

This section outlines the agency roles and tasks performed by each role for the Identity Assurance Solution.

When you are working with the workflow forms, all fields with an asterisk (\*) are required fields.

- [Section 3.1, "Agency Sponsor," on page 15](#page-14-1)
- [Section 3.2, "Agency Adjudicator," on page 20](#page-19-0)
- [Section 3.3, "Agency Security Officer," on page 20](#page-19-2)
- <span id="page-14-3"></span>• [Section 3.4, "Agency Role Administrator," on page 23](#page-22-1)

## <span id="page-14-1"></span>**3.1 Agency Sponsor**

The agency sponsor can perform the following tasks:

- [Section 3.1.1, "Card Destruction," on page 15](#page-14-2)
- [Section 3.1.2, "Create a New User," on page 16](#page-15-0)
- [Section 3.1.3, "Delete a User," on page 16](#page-15-1)
- [Section 3.1.4, "Display Applicant Information," on page 17](#page-16-0)
- [Section 3.1.5, "Request Card Reissuance," on page 17](#page-16-1)
- [Section 3.1.6, "Request Card Reprint," on page 18](#page-17-0)
- [Section 3.1.7, "Sponsor New Applicant," on page 18](#page-17-1)
- <span id="page-14-4"></span>[Section 3.1.8, "Update Applicant Employment Status," on page 19](#page-18-0)

### <span id="page-14-2"></span>**3.1.1 Card Destruction**

This task allows the agency sponsor to create an audit trail when a card is destroyed.

- **1** Log in to IAS Workflow as an agency sponsor.
- **2** Click *Requests & Approvals > Request Resources*.
- **3** Click *Continue*.
- **4** Click *Card Destruction*.
- **5** In the *Search type* field, select a value from the drop-down menu.

You can search for the user by either typing the user's last name and date of birth or by typing the user's Social Security number and date of birth.

- **6** Click *Search*.
- **7** Select the user.

The user and card information are automatically filled in.

- **8** Select the *Warning and Usage Statement*, then click *Sign Approval.*
- **9** Ensure that all required fields are filled in, then click *Submit*.

### <span id="page-15-2"></span><span id="page-15-0"></span>**3.1.2 Create a New User**

The Identity Assurance Solution has two ways to create users:

- ["Human Resources Adds the User to the Identity Vault at the Time the User Is Hired" on](#page-15-4)  [page 16](#page-15-4)
- ["The Sponsor Uses IAS Workflow to Add a User to the Identity Vault" on page 16](#page-15-5)

#### <span id="page-15-4"></span>**Human Resources Adds the User to the Identity Vault at the Time the User Is Hired**

In the first instance, Human Resources creates the User object in the Users container with the following attributes populated:

- fipsDateOfBirth (use YYYYMMDD format)
- fipsFirstName
- fipsFirstNameAndMiddleInitial
- fipsMiddleName
- fipsLastName
- fipsFullName
- fipsSSNumber (Use xxx-xx-xxxx format)
- fipsSSNLastFour (last four digits of the SSN)

Human Resource then creates a Card object in the Agency container with the following attributes populated:

- fipsCardAgencyDN (points to the fipsAgency object in the Agency container)
- fipsCardOwnerDN (points to the corresponding user object in the Users container)
- fipsFASCNAgencyCode (four digit agency code for the agency in this container. This can be read from the Agency object.)

After creating the Card object, set the following attribute on the User object you created:

fipsAgencyCardDNs (Adds a value that points to the card object you created)

#### <span id="page-15-5"></span>**The Sponsor Uses IAS Workflow to Add a User to the Identity Vault**

In the second instance, the sponsor uses a workflow to add a user:

- **1** Log in to IAS Workflow as an agency sponsor.
- **2** Click *Requests & Approvals > Request Resources*.
- **3** Click *Continue*.
- **4** Click *Create a New User*.
- <span id="page-15-3"></span>**5** Fill in the required fields, then click *Submit*.

#### <span id="page-15-1"></span>**3.1.3 Delete a User**

When an agency sponsor deletes a user, the user is removed from the Identity Vault.

**1** Log in to IAS Workflow as an agency sponsor.

- **2** Click *Requests & Approvals > Request Resources*.
- **3** Click *Continue*.
- **4** Click *Delete a User*.
- **5** In the *Search type* field, select a value from the drop-down menu.

- **6** Click *Search*.
- **7** Select the user.

The user information is automatically filled in.

<span id="page-16-2"></span>**8** Click *Submit*.

#### <span id="page-16-0"></span>**3.1.4 Display Applicant Information**

This task allows the agency sponsor to view the applicant's user and card information.

- **1** Log in to IAS Workflow as an agency sponsor.
- **2** Click *Requests & Approvals > Request Resources*.
- **3** Click *Continue*.
- **4** Click *Display Applicant Information*.
- **5** In the *Search type* field, select a value from the drop-down menu.

You can search for the user by either typing the user's last name and date of birth or by typing the user's Social Security number and date of birth.

- **6** Click *Search*.
- **7** Select the user.

The user and card information are automatically filled in.

<span id="page-16-3"></span>**8** Click *OK*.

#### <span id="page-16-1"></span>**3.1.5 Request Card Reissuance**

This task allows the agency sponsor to force a re-enrollment and have a new PIV card reprinted, if something happens to the original card.

- **1** Log in to IAS Workflow as an agency sponsor.
- **2** Click *Requests & Approvals > Request Resources*.
- **3** Click *Continue*.
- **4** Click *Request Card Reissuance*.
- **5** In the *Search type* field, select a value from the drop-down menu.

You can search for the user by either typing the user's last name and date of birth or by typing the user's Social Security number and date of birth.

- **6** Click *Search*.
- **7** Select the user.

The user and card information are automatically filled in.

- **8** Select a reason why the card is being reissued. The options are:
	- Biometrics no longer valid
	- Damaged
	- Lost
	- Stolen
- **9** Select the *Warning and Usage Statement*, then click *Sign Approval.*
- <span id="page-17-2"></span>**10** Ensure that all required fields are filled in, then click *Submit*.

#### <span id="page-17-0"></span>**3.1.6 Request Card Reprint**

This task allows the agency sponsor to request a reprint of a PIV card without requiring a reenrollment. A sponsor might use this task if an applicant's name has changed or if a bad card was identified during the application process.

- **1** Log in to IAS Workflow as an agency sponsor.
- **2** Click *Requests & Approvals > Request Resources*.
- **3** Click *Continue*.
- **4** Select *Request Card Reprint*.
- **5** In the *Search type* field, select a value from the drop-down menu.

You can search for the user by either typing the user's last name and date of birth or by typing the user's Social Security number and date of birth.

- **6** Click *Search*.
- **7** Select the user.

The user and card information are automatically filled in.

- **8** Select the *Warning and Usage Statement*, then click *Sign Approval.*
- <span id="page-17-3"></span>**9** Ensure that all required fields are filled in, then click *Reprint*.

#### <span id="page-17-1"></span>**3.1.7 Sponsor New Applicant**

This workflow allows an agency sponsor to request a PIV card for the following types of applicants:

- **New Applicant:** When a new applicant is entered in the system for the first time, the agency sponsor fills in any required data fields that don't have a value.
- **Unaffiliated Applicant:** An unaffiliated applicant is a person who has been sponsored before, but whose sponsorship has been terminated or expired. This person is not currently sponsored by an agency. When an agency wants to sponsor an unaffiliated applicant, it can use the Social Security number or last name and date of birth to look up the applicant. All the applicant information pre-populate in the sponsorship screen and links the applicant to the sponsor's agency.

To start the Sponsor New Applicant workflow:

- **1** Log in to IAS Workflow as an agency sponsor.
- **2** Click *Requests & Approvals > Request Resources*.
- **3** Click *Continue*.
- **4** Click *Sponsor New Applicant*.
- **5** For an existing applicant, select a value from the *Search by* drop-down menu, then click *Search*.

For a new applicant, fill in the information for each required field.

- **6** Select the *Warning and Usage Statement*, then click *Sign Approval.*
- <span id="page-18-1"></span>**7** Ensure that all required fields are filled in, then click *Submit*.

### <span id="page-18-0"></span>**3.1.8 Update Applicant Employment Status**

An agency sponsor can update the employment status of an applicant to one of the following:

- **Active:** This status indicates that the applicant is an active employee in the system. An Active status is required to issue a card and credentials. By changing an applicant's status to Active, you can reactivate a suspended card. Also, if an agent on one of the connected systems reactivates a card, the IAS system updates the card status to *Reactivated*, but the event is not propagated to any other systems until the sponsor sets the user's employee status to *Active*.
- **Suspended:** This status indicates that the employee is temporarily placed on inactive duty. While the employee is in the suspended state, the PIV Card credentials are automatically suspended as well.
- **Terminated:** This status indicates that the employee is terminated and no longer requires the PIV Card credentials. A terminated employment status automatically revokes the PIV Card credentials.

The employment status only impacts the card to which the sponsorship is linked.

To start the Update Applicant Employment Status workflow:

- **1** Log in to IAS Workflow as an agency sponsor.
- **2** Click *Requests & Approvals > Request Resources*.
- **3** Click *Continue*.
- **4** Click *Update Applicant Employment Status*.
- **5** In the *Search type* field, select a value from the drop-down menu.

You can search for the user by either typing the user's last name and date of birth or by typing the user's Social Security number and date of birth.

- **6** Click *Search*.
- **7** Select the user.

The user information is automatically filled in.

- **8** In the *Change Employee Status* field, select a new status.
- **9** Select the *Warning and Usage Statement*, then click *Sign Approval.*
- **10** Ensure that all required fields are filled in, then click *Submit*.

## <span id="page-19-4"></span><span id="page-19-0"></span>**3.2 Agency Adjudicator**

The agency adjudicator performs background checks on the applicants and makes changes to the adjudication record.

### <span id="page-19-5"></span><span id="page-19-1"></span>**3.2.1 Change To Adjudication Record (Manual)**

This task allows the agency adjudicator to enter the results of background checks by the FBI and NACI. If the result is negative, the card and all active credentials are revoked.

This task describes how to use the workflow to manually change the adjudication record. Normally, this task is an auto-started task.

- **1** Log in to IAS Workflow as an agency adjudicator.
- **2** Click *Requests & Approvals > Request Resources*.
- **3** Click *Continue*.
- **4** Click *Change to Adjudication Record (Manual)*.
- **5** In the *Search type* field, select a value from the drop-down menu.

You can search for the user by either typing the user's last name and date of birth or by typing the user's Social Security number and date of birth.

- **6** Click *Search*.
- **7** Select the user.

The user, card, and adjudication record information are automatically filled in.

- **8** Select a new NACI status.
- **9** Select a new FBI status.
- **10** Specify a comment.
- <span id="page-19-6"></span>**11** Ensure that all required fields are filled in, then click *Submit*.

## <span id="page-19-2"></span>**3.3 Agency Security Officer**

The agency security officer can perform the following tasks:

- [Section 3.3.1, "Card Destruction," on page 20](#page-19-3)
- [Section 3.3.2, "Change PIV Card Status," on page 21](#page-20-0)
- [Section 3.3.3, "Invalid Address," on page 21](#page-20-1)
- [Section 3.3.4, "Invalid Source Documents," on page 22](#page-21-0)
- [Section 3.3.5, "Impersonation Check," on page 22](#page-21-1)
- <span id="page-19-7"></span>• [Section 3.3.6, "Request Card Reprint," on page 23](#page-22-0)

#### <span id="page-19-3"></span>**3.3.1 Card Destruction**

This task allows the agency security officer to create an audit trail when a card is destroyed.

- **1** Log in to IAS Workflow as an agency security officer.
- **2** Click *Requests & Approvals > Request Resources*.
- Click *Continue*.
- Click *Card Destruction*.
- In the *Search type* field, select a value from the drop-down menu.

- Click *Search*.
- Select the user.

The user and card information are automatically filled in.

- Select the *Warning and Usage Statement*, then click *Sign Approval.*
- <span id="page-20-2"></span>Ensure that all required fields are filled in, then click *Submit*.

### <span id="page-20-0"></span>**3.3.2 Change PIV Card Status**

This task allows an agency security officer to change the status of a user's PIV card.

- Log in to IAS Workflow as an agency security officer.
- Click *Requests & Approvals > Request Resources*.
- Click *Continue*.
- Click *Change PIV Card Status*.
- In the *Search type* field, select a value from the drop-down menu.

You can search for the user by either typing the user's last name and date of birth or by typing the user's Social Security number and date of birth.

- Click *Search*.
- Select the user.

The user and card information are automatically filled in.

- Select a new PIV Status.
- Select the *Warning and Usage Statement*, then click *Sign Approval.*
- <span id="page-20-3"></span>Ensure that all required fields are filled in, then click *Submit*.

#### <span id="page-20-1"></span>**3.3.3 Invalid Address**

If PIV cards are shipped to an invalid address, the agency security officer is responsible to investigate and correct the shipping address.

This task allows the agency security officer to create a signed audit trail if PIV cards are shipped to an invalid address.

- Log in to IAS Workflow as an agency security officer.
- Click *Requests & Approvals > Request Resources*.
- Click *Continue*.
- Click *Invalid Address*.
- In the *Search type* field, select a value from the drop-down menu.

- Click *Search*.
- Select the user.

The user and card information is automatically filled in.

- Type in information about why the address is invalid.
- Select the *Warning and Usage Statement*, then click *Sign Approval.*
- <span id="page-21-2"></span>Ensure that all required fields are filled in, then click *Submit*.

#### <span id="page-21-0"></span>**3.3.4 Invalid Source Documents**

This is an auto-started task.

When the registrar validates the authenticity of the source documents and has reasons to believe that one or both documents could be falsified, he or she sets a flag with a message on the enrollment system. This workflow then sends a notice for the agency security officer to investigate.

- Log in to IAS Workflow as an agency security officer.
- Click *Requests & Approvals > Request Resources*.
- Click *Continue*.
- Click *Invalid Source Documents*.
- Review the provided information.
- Select the *Warning and Usage Statement*, then click *Sign Approval.*
- <span id="page-21-3"></span>Ensure that all required fields are filled in, then click *Submit*.

#### <span id="page-21-1"></span>**3.3.5 Impersonation Check**

This is an auto-started task.

When the registrar validates the authenticity of the source documents and has reasons to believe that an applicant is impersonating another user, he or she sets a flag with a message on the enrollment system. This workflow then sends a notice for the agency security officer to investigate.

- Log in to IAS Workflow as an agency security officer.
- Click *Requests & Approvals > Request Resources*.
- Click *Continue*.
- Click *Impersonation Check*.
- Review the provided information.
- Select the *Warning and Usage Statement*, then click *Sign Approval.*
- Ensure that all required fields are filled in, then click *Submit*.

### <span id="page-22-4"></span><span id="page-22-0"></span>**3.3.6 Request Card Reprint**

This task allows the agency security officer to request a reprint of a PIV card without requiring a reenrollment. An agency security officer might use this task if an applicant's name has changed or if a bad card was identified during the application process.

- **1** Log in to IAS Workflow as an agency security officer.
- **2** Click *Requests & Approvals > Request Resources*.
- **3** Click *Continue*.
- **4** Select *Request Card Reprint*.
- **5** In the *Search type* field, select a value from the drop-down menu.

You can search for the user by either typing the user's last name and date of birth or by typing the user's Social Security number and date of birth.

- **6** Click *Search*.
- **7** Select the user.

The user and card information are automatically filled in.

- **8** Select the *Warning and Usage Statement*, then click *Sign Approval.*
- <span id="page-22-3"></span>**9** Ensure that all required fields are filled in, then click *Reprint*.

## <span id="page-22-1"></span>**3.4 Agency Role Administrator**

The agency role administrator can perform the following tasks:

- [Section 3.4.1, "Add a User to an Agency-Specific Role," on page 23](#page-22-2)
- <span id="page-22-5"></span>[Section 3.4.2, "Remove a User from an Agency-Specific Role," on page 24](#page-23-0)

#### <span id="page-22-2"></span>**3.4.1 Add a User to an Agency-Specific Role**

This task allows the agency role administrator to add a user to an agency-specific role.

- **1** Log in to IAS Workflow as an agency role administrator.
- **2** Click *Requests & Approvals > Request Resources*.
- **3** Click *Continue*.
- **4** Click *Add a User to an Agency-Specific Role*.
- **5** Select the agency-specific role you want to assign a user to.
- **6** In the *Search by* field, select a value from the drop-down menu.

You can search for the user by either typing the user's last name and date of birth or by typing the user's Social Security number and date of birth.

- **7** Select the user.
- **8** Click *Submit*.

#### <span id="page-23-1"></span><span id="page-23-0"></span>**3.4.2 Remove a User from an Agency-Specific Role**

This task allows the agency role administrator to remove a user from an agency-specific role.

- Log in to IAS Workflow as an agency role administrator.
- Click *Requests & Approvals > Request Resources*.
- Click *Continue*.
- Click *Remove a User from an Agency-Specific Role.*
- In the *Search by* field, select a value from the drop-down menu.

You can search for the user by either typing the user's last name and date of birth or by typing the user's Social Security number and date of birth.

- Select the user.
- Click *Remove*.

# <span id="page-24-0"></span><sup>4</sup>**Troubleshooting**

This section provides Identity Assurance Solution troubleshooting information.

## <span id="page-24-1"></span>**4.1 Known Issues**

- [Section 4.1.1, "Do Not Use Enter Key When Requesting Applicant Card," on page 25](#page-24-2)
- [Section 4.1.2, "Required Browser for IAS Workflow," on page 25](#page-24-3)
- Section 4.1.3, "COULD\_NOT\_FIND\_USER Error While Retrieving User AIMS NO SUCH WALLET," on page 25

### <span id="page-24-2"></span>**4.1.1 Do Not Use Enter Key When Requesting Applicant Card**

When requesting a card for an applicant, you can type information in the *Delivery Place Info* and *Physical Characteristics* fields, but do not use the Enter key. A hotfix is available for this problem. Contact [Novell Technical Support](http://support.novell.com) (http://support.novell.com).

## <span id="page-24-3"></span>**4.1.2 Required Browser for IAS Workflow**

Use Firefox\* 1.5.x or Internet Explorer\* 6x or later when running IAS Workflow.

## <span id="page-24-4"></span>**4.1.3 COULD\_NOT\_FIND\_USER Error While Retrieving User AIMS\_NO\_SUCH\_WALLET**

If you receive the above message in the Remote Loader trace when attempting to suspend a card in the CMS system and the card is not being suspended in the other systems, you must properly configure the card binding. This is an ActivIdentity CMS setting. For more information, see the Customizing section of the *CMS Operator Guide* under the topic on configuring the Directory setting *User Attribute for Card Binding*.

# <span id="page-26-0"></span><sup>A</sup> **IAS Administration Security**

This section provides information on security issues related to Identity Assurance Solution and the products that make up the solution.

Some products have specific security considerations mentioned in the documentation. Other products have security information dispersed throughout the documentation.

- [Section A.1, "Signed Workflows," on page 27](#page-26-1)
- [Section A.2, "Novell Products," on page 27](#page-26-2)
- [Section A.3, "Third-Party Products," on page 27](#page-26-3)

# <span id="page-26-1"></span>**A.1 Signed Workflows**

The certificates used in the signed workflows provide non-repudiation, but they do not provide for data integrity or accountability. To ensure the secure transfer of data, you should configure mutual authentication on the User Application server. For more information, see the *"Install User Application for Provisioning*" section of the *IAS Installation Guide*.

## <span id="page-26-2"></span>**A.2 Novell Products**

See the following documents for security information about Novell<sup>®</sup> products:

- *[Novell eDirectory 8.8.1 Administration Guide](http://www.novell.com/documentation/edir88/edir88/data/a2iii88.html)* (http://www.novell.com/documentation/edir88/ edir88/data/a2iii88.html)
- *[Novell iManager 2.6 Administration Guide](http://www.novell.com/documentation/imanager26/imanager_admin_26/data/hk42s9ot.html)* (http://www.novell.com/documentation/ imanager26/imanager\_admin\_26/data/hk42s9ot.html)
- [Security: Best Practices in the](http://www.novell.com/documentation/idm35/admin/data/b1bsw73.html) *[Novell Identity Manager 3.5.1 Administration Guide](http://www.novell.com/documentation/idm35/admin/data/b1bsw73.html)* (http:// www.novell.com/documentation/idm35/admin/data/b1bsw73.html).
- *[Novell Enhanced Smart Card Method Installation Guide](http://www.novell.com/documentation/ias/index.html?page=/documentation/ias/nescm_install/data/bookinfo.html)* (http://www.novell.com/ documentation/ias/index.html?page=/documentation/ias/nescm\_install/data/bookinfo.html)
- *[Novell Client for Windows Installation and Administration Guide](http://www.novell.com/documentation/noclienu/index.html)*(http://www.novell.com/ documentation/noclienu/index.html).
- *[Novell Audit 2.0.2 Administration Guide](http://www.novell.com/documentation/novellaudit20/novellaudit20/data/bookinfo.html)* (http://www.novell.com/documentation/ novellaudit20/novellaudit20/data/bookinfo.html)

# <span id="page-26-3"></span>**A.3 Third-Party Products**

For information on securely administering the third-party products in this solution, see the documentation provided with the third-party software.

# <span id="page-28-4"></span><span id="page-28-0"></span><sup>B</sup>**Documentation Updates**

This section contains information on documentation content changes that have been made in the *Novell Identity Assurance Solution Installation Guide*. The information will help you to keep current on updates to the documentation.

All changes that are noted in this section were also made in the documentation. The documentation is provided on the Web in two formats: HTML and PDF. The HTML and PDF documentation are both kept up-to-date with the documentation changes listed in this section.

If you need to know whether a copy of the PDF documentation you are using is the most recent, the PDF document contains the date it was published on the front title page.

The documentation was updated on the following dates:

• [Section B.1, "February 8, 2008," on page 29](#page-28-1)

# <span id="page-28-1"></span>**B.1 February 8, 2008**

Updates were made to the following sections. The changes are explained below.

## <span id="page-28-2"></span>**B.1.1 Upgraded IAS from 3.0.1 to 3.0.2**

Refreshed Administrative documentation to coincide with changes in [Identity Assurance Solution](http://www.novell.com/documentation/ias302/index.html)  [3.0.2](http://www.novell.com/documentation/ias302/index.html) (http://www.novell.com/documentation/ias302/index.html).

### <span id="page-28-3"></span>**B.1.2 Documentation Updates**

Added [Appendix B, "Documentation Updates," on page 29](#page-28-4) to alert users of new software features and documentation changes.

# <span id="page-30-0"></span>**Documentation Updates**

 $\bigcap$ 

The documentation was updated on the following dates:

• [Section C.1, "February 15, 2008," on page 31](#page-30-1)

## <span id="page-30-1"></span>**C.1 February 15, 2008**

Updates were made to the following sections. The changes are explained below.

## <span id="page-30-2"></span>**C.1.1 Overview**

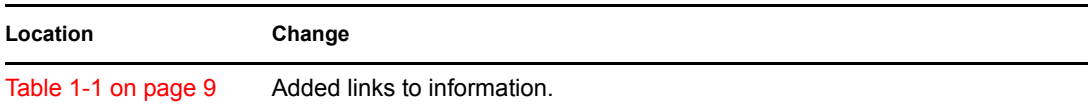